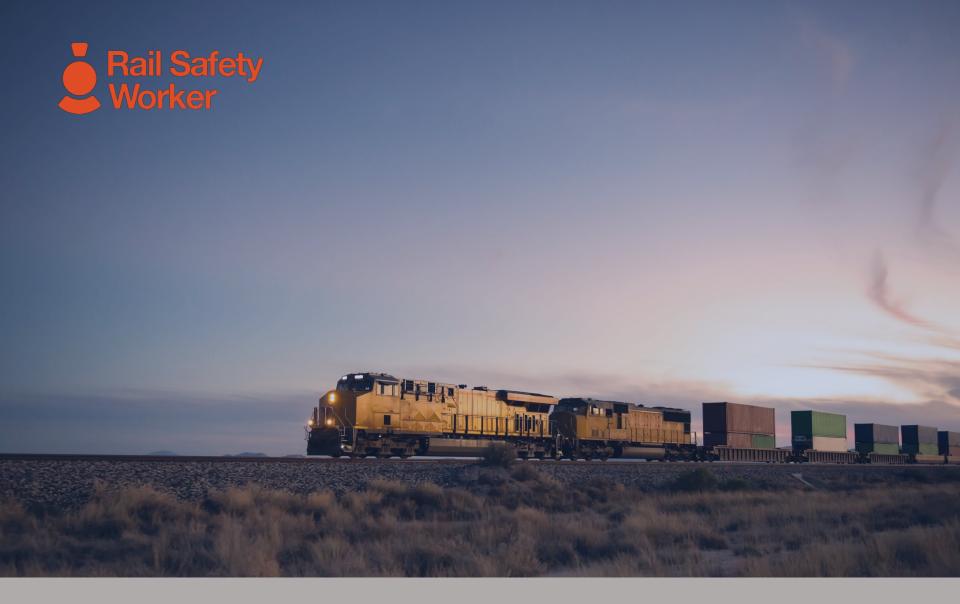

# RAIL SAFETY WORKER

**User Guide: Continuing Applications In Pending Actions** 

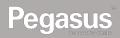

# Login to the Rail Safety Worker Portal

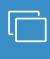

#### **LOGIN**

Go to <a href="https://rsw.poweredbyonsite.com">https://rsw.poweredbyonsite.com</a>

Enter your username and password and click "Login"

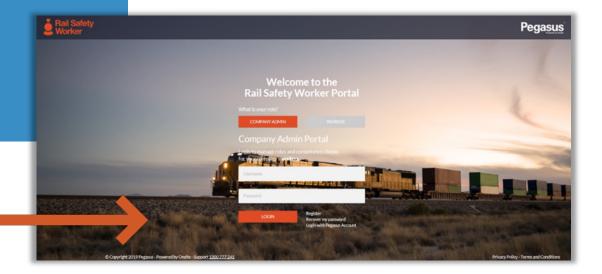

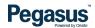

## Login to the Rail Safety Worker Portal

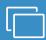

#### **LOGIN**

After login, if you are associated to multiple companies, you will be taken to the "Choose Company" page.

If you are not associated to more than one company, follow the direction on the following page.

 You can view any company that you are associated with by entering the company name here and clicking "Select" when you find the company name and click on it.

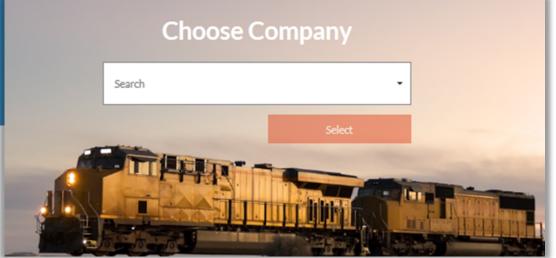

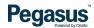

# Login to the Rail Safety Worker Portal

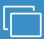

#### **LOGIN**

If you are not associated to more than one company, you will be taken to the portal home page.

- This page is where you start most of the functions you will need to manage your workers.
- You can add or look up workers, manage their roles, and check "Pending Actions".

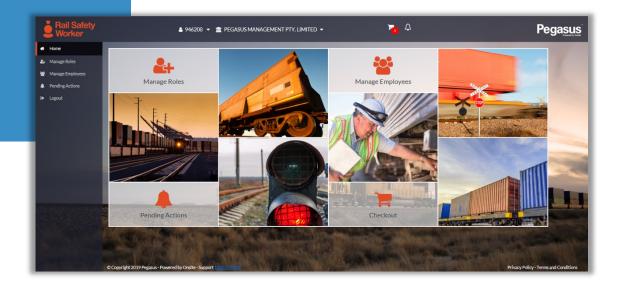

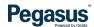

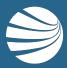

# PENDING ACTIONS – CONTINUING APPLICATIONS

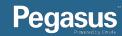

# Pending Actions

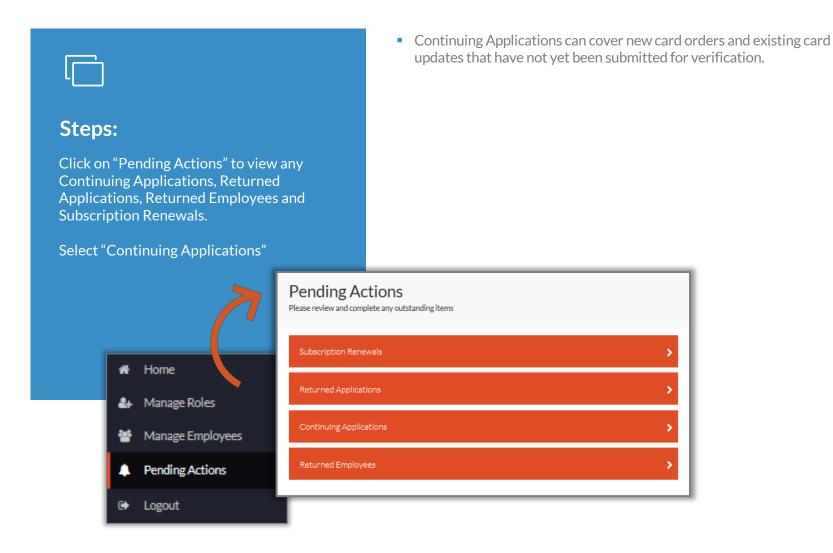

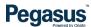

### **Pending Actions**

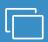

#### **Continuing Applications**

Click in the radio button to select one or more continuing applications. Click "Continue" when you have selected all you need.

- At the top of the screen you can click on "Continue Selected" and this will open a window with all the selected applications listed.
- If you need to delete an application perhaps the person has changed employers – click in the radio button and then click "Delete Selected" You cannot delete a card application that has been paid for. The cardholder would need to have an "End Employment" process actioned on their profile.

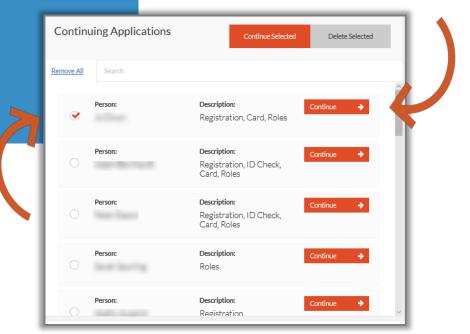

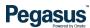

# **Pending Actions**

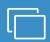

#### **Continuing Applications**

Select "Continue/Submit/Checkout" for the employee's application that you wish to continue.

You will be directed to the last saved section of the employee's application.

- If you are directed to continue the Subscription payment, follow the steps from page 10
- If you are directed to continue the role selection, follow the steps from page 12

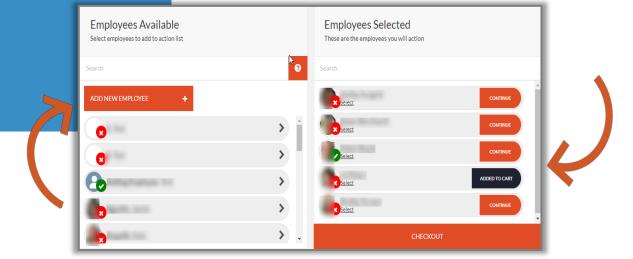

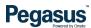

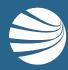

# CONTINUING APPLICATIONS FROM SUBSCRIPTION PAYMENT

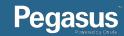

#### Checkout

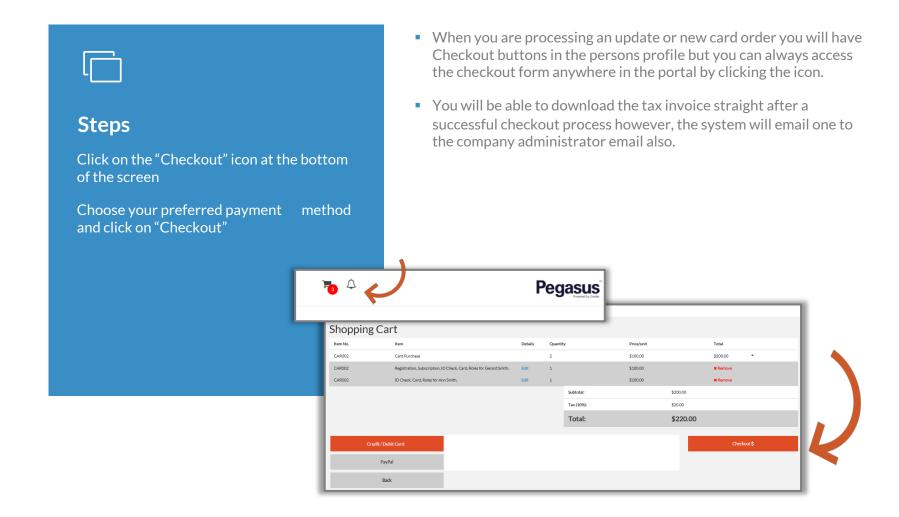

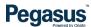

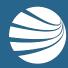

# CONTINUING APPLICATIONS FROM ROLE SELECTION OR DOCUMENT UPLOAD

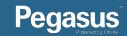

#### Checkout

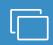

#### **Updating Work Roles**

Select "Continue" to continue your employee's profile and upload all required documentation

Click on the role to access the competency list.

- By clicking on the competency the upload option for this item appears on the right of the screen. Click to upload as many pages as is required.
- Select the pages needed for that competency and click "Select # Document/s".
- You can also add new roles from here too. Just click the "Add New Role" button.

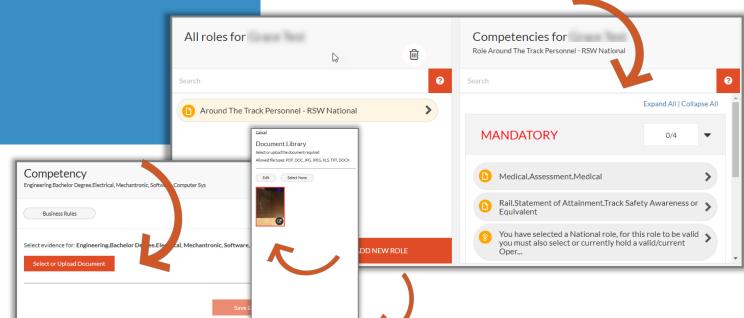

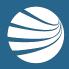

#### FOR ASSISTANCE

CALL **1300 309 566** 

EMAIL rsw@pegasus.net.au

VISIT railsafetyworker.com.au

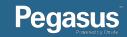